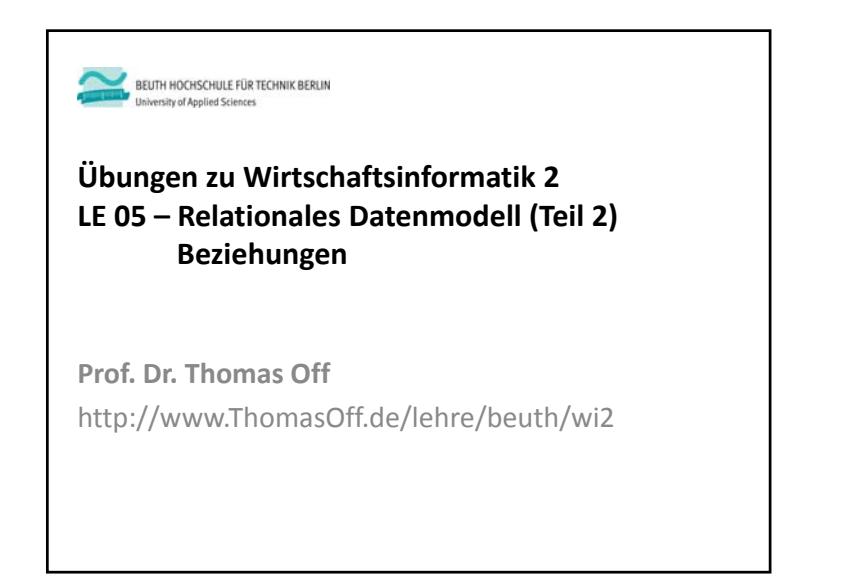

# – Beziehungen aus ER‐Modellierung in das Relationale Modell überführen – Beziehungen in MS Access mit Fremdschlüsseln implementieren und Integritätsbedingungen festlegen – In Beziehung stehende Daten abfragen (Auswahlabfragen zur Umsetzung von Operationen der Relationalen Algebra als Vorgriff auf LE06) – In Beziehung stehende Daten in der Benutzeroberfläche anzeigen **Lernziel**Übungen zur Wirtschaftsinformatik <sup>2</sup> ‐ LE05 ‐ Relationales Modell (Teil 2) Beziehungen <sup>3</sup>

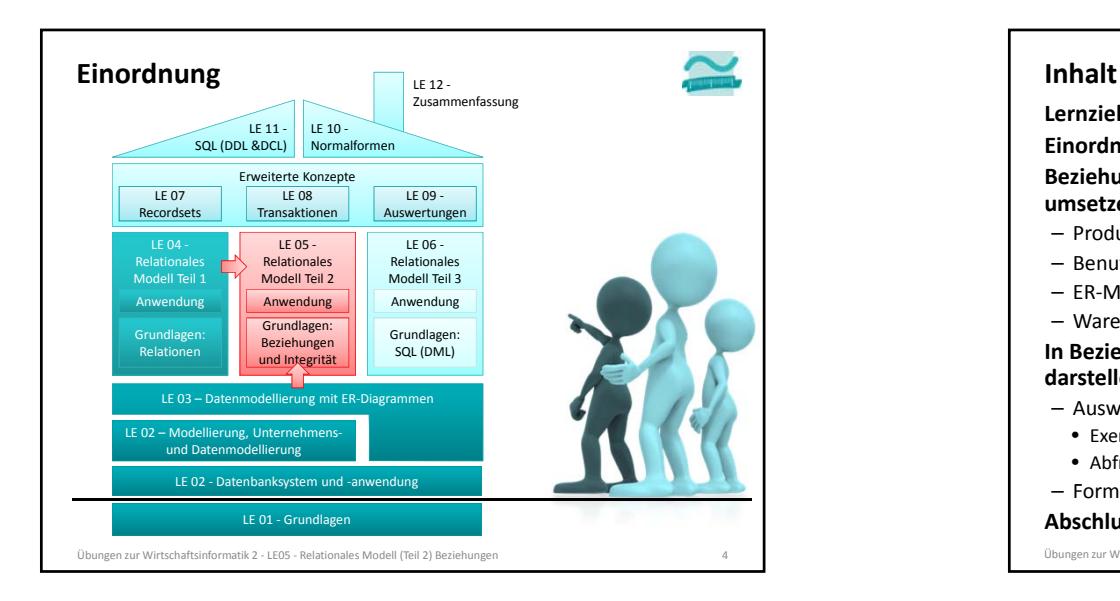

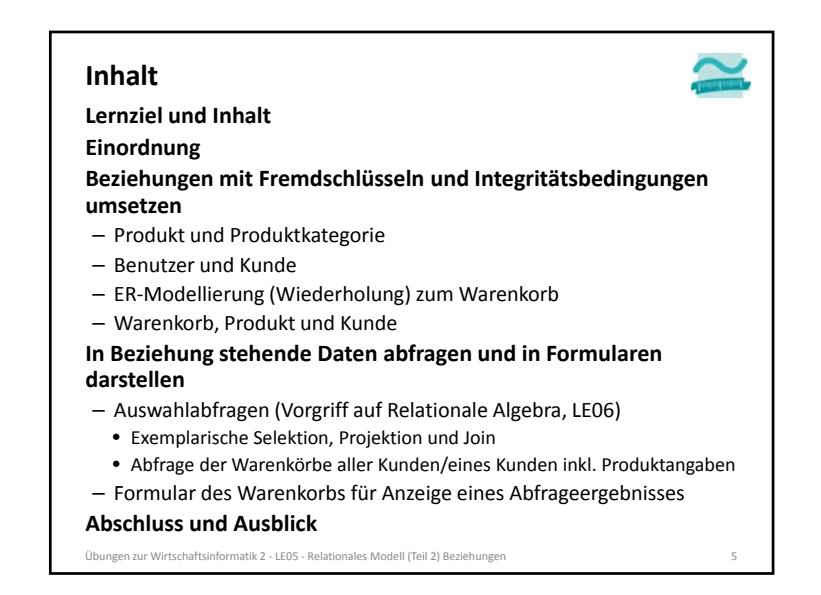

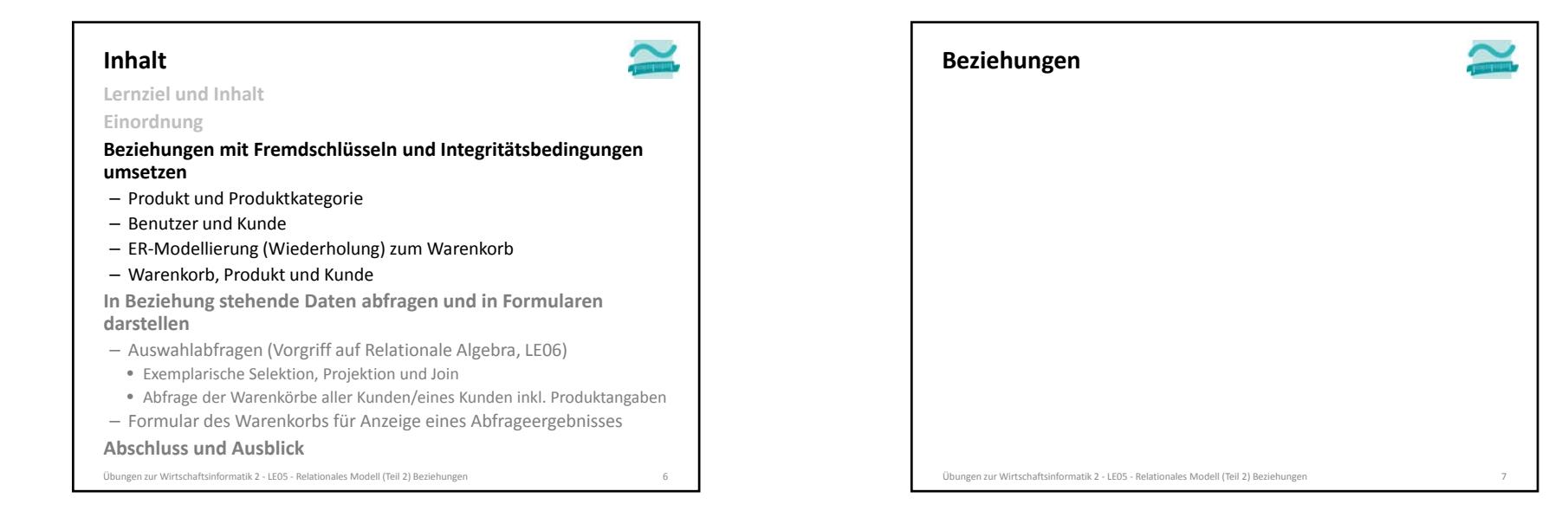

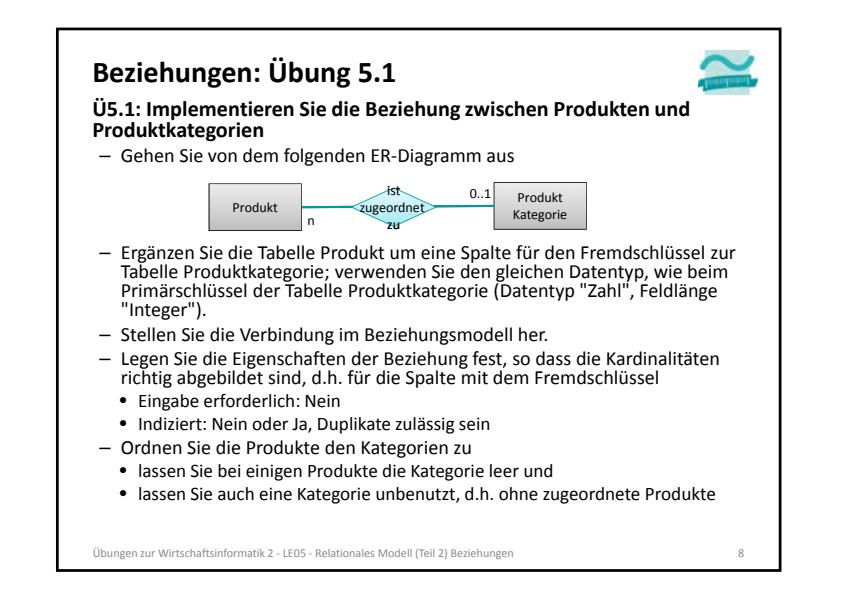

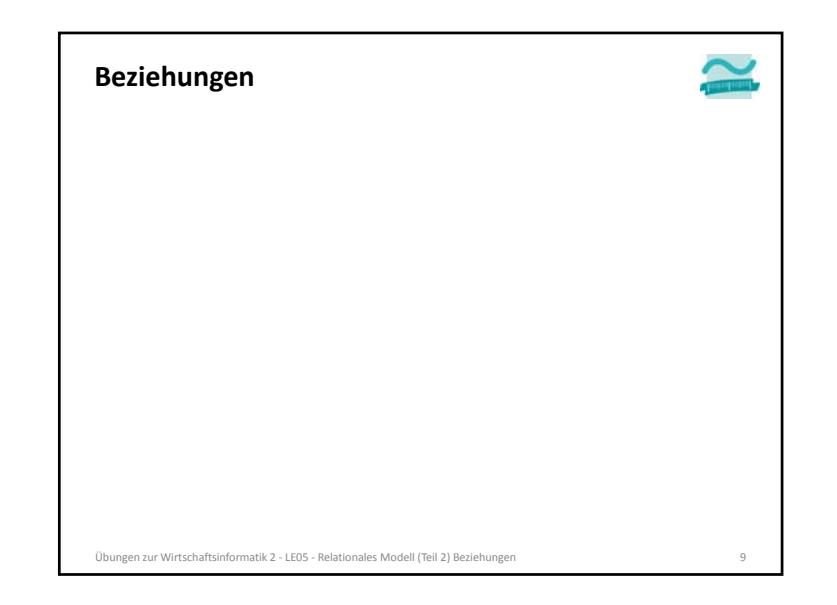

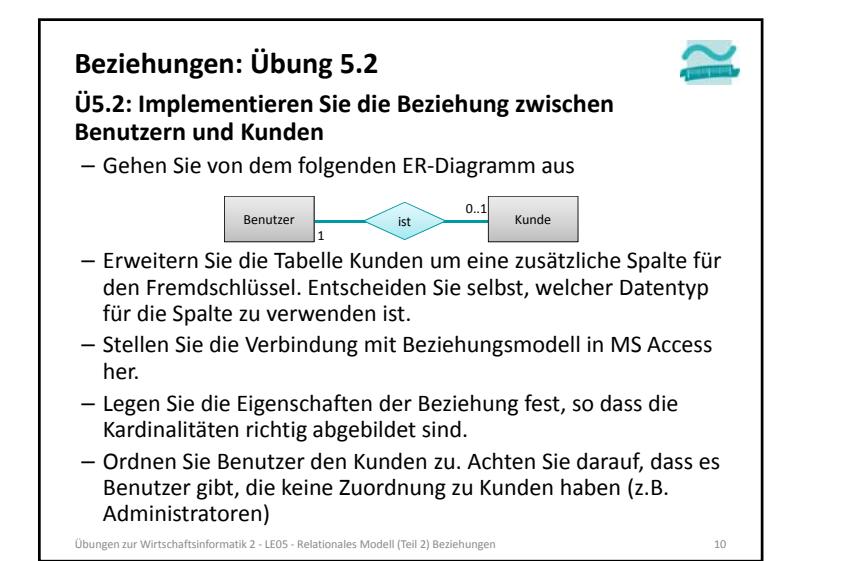

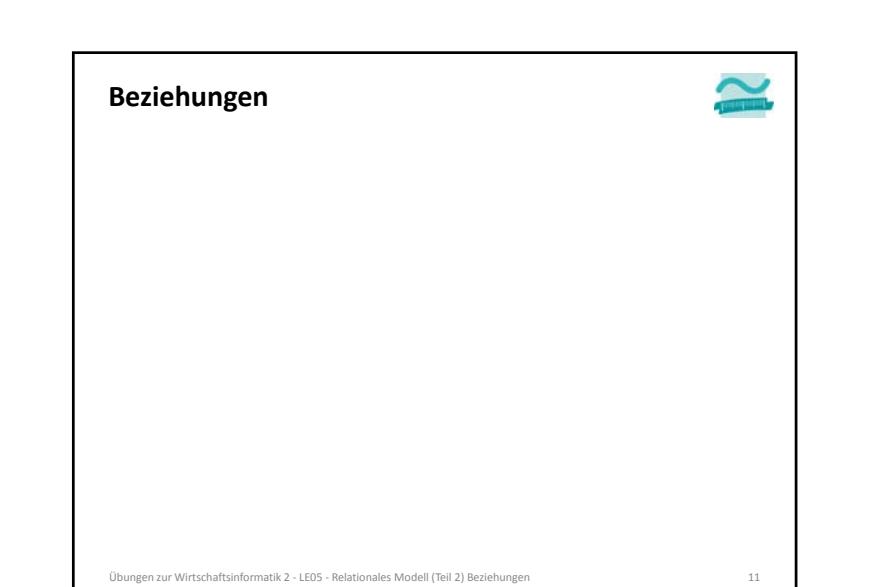

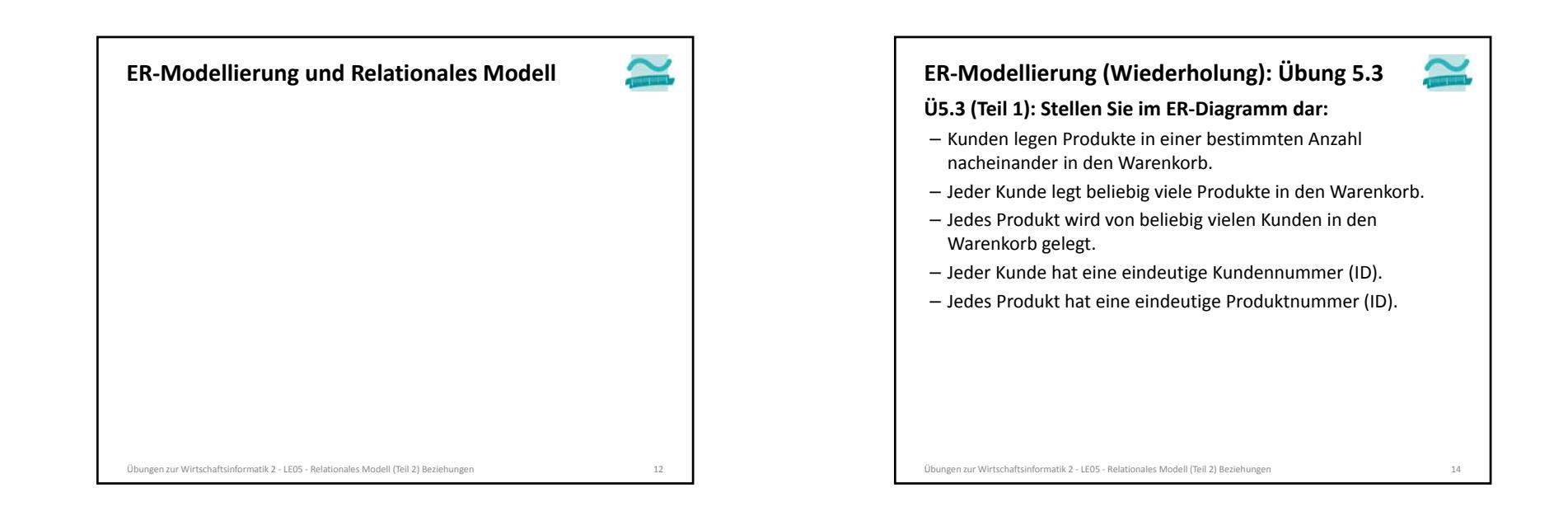

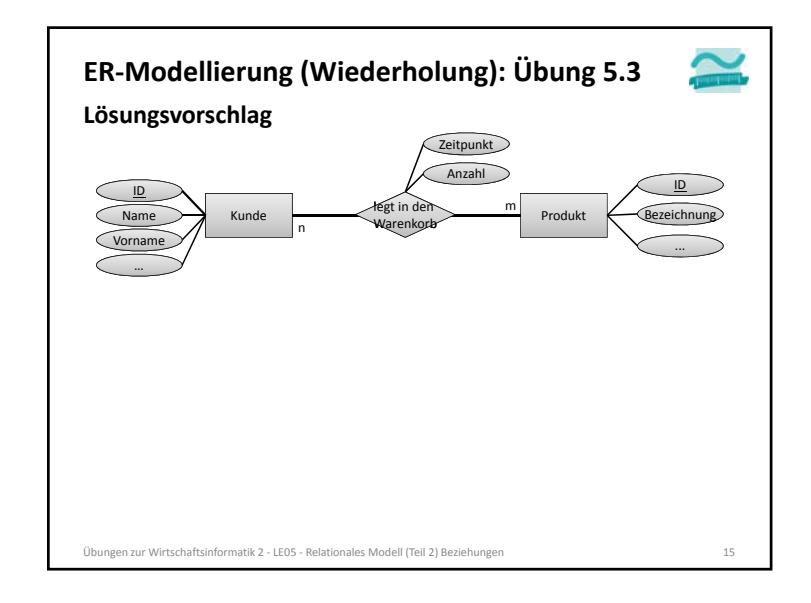

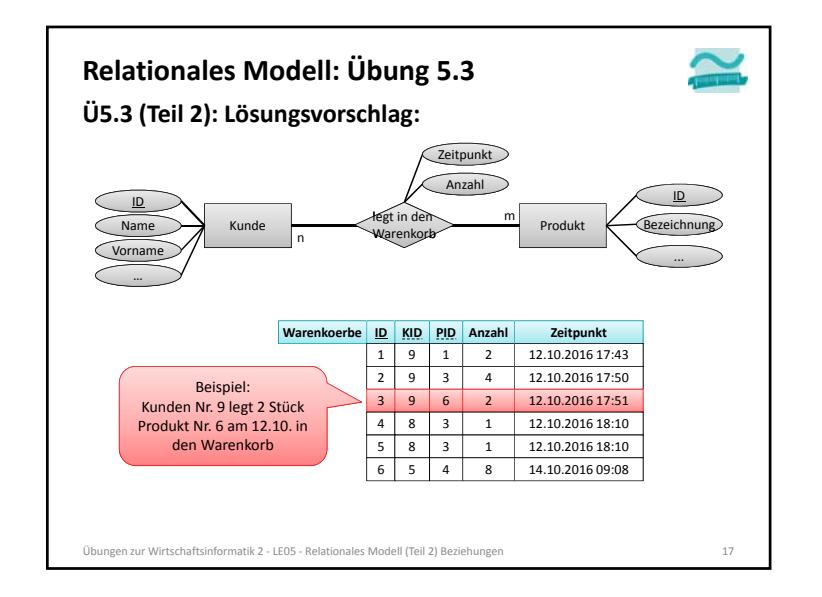

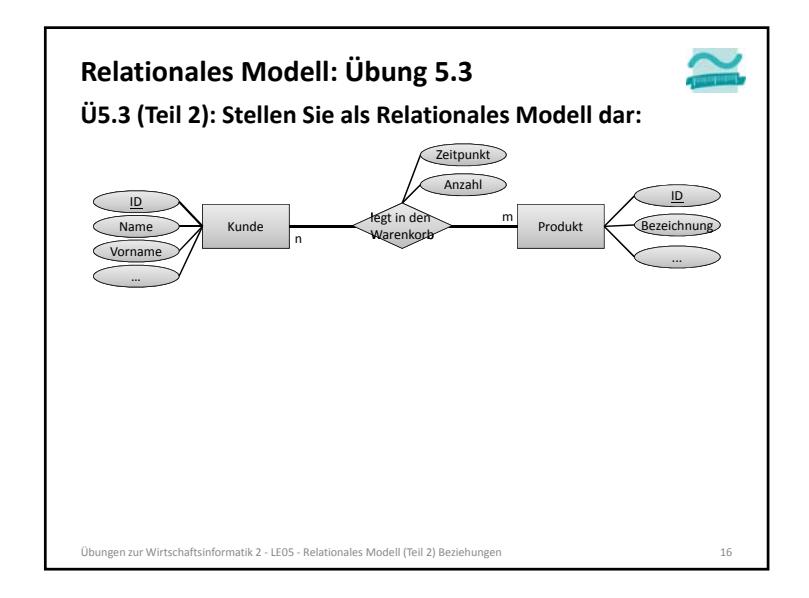

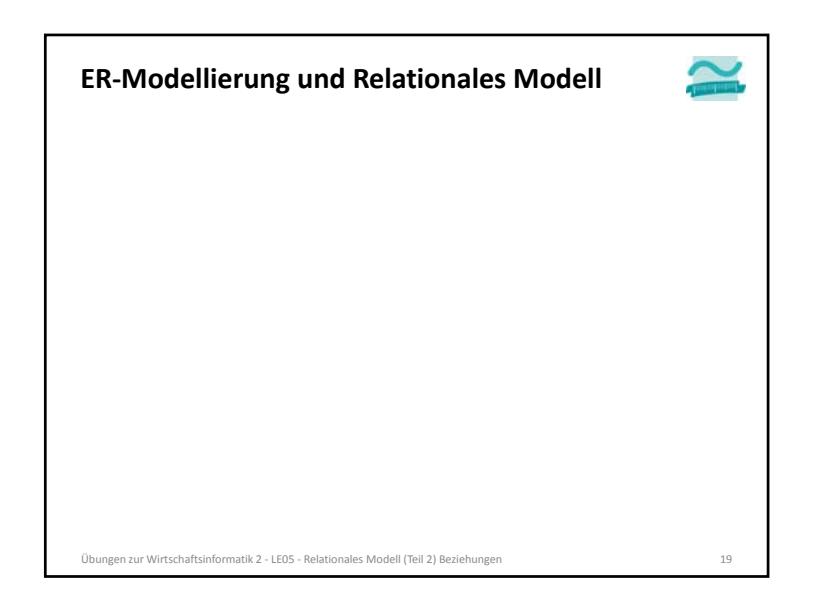

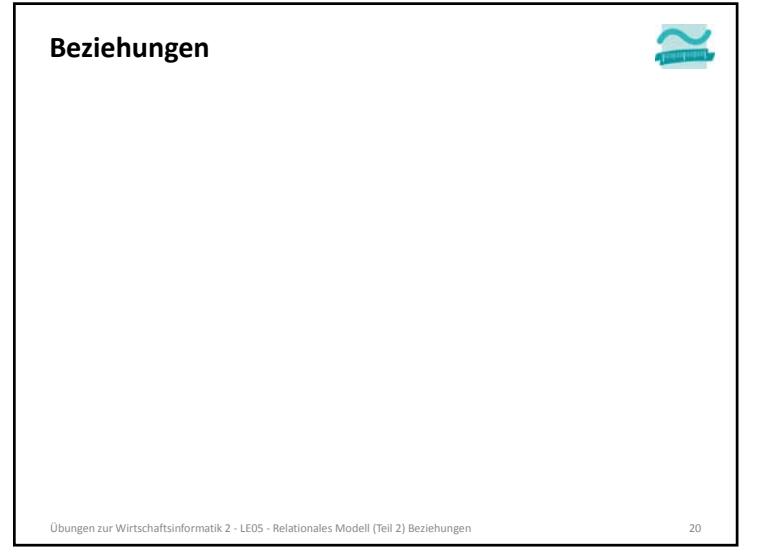

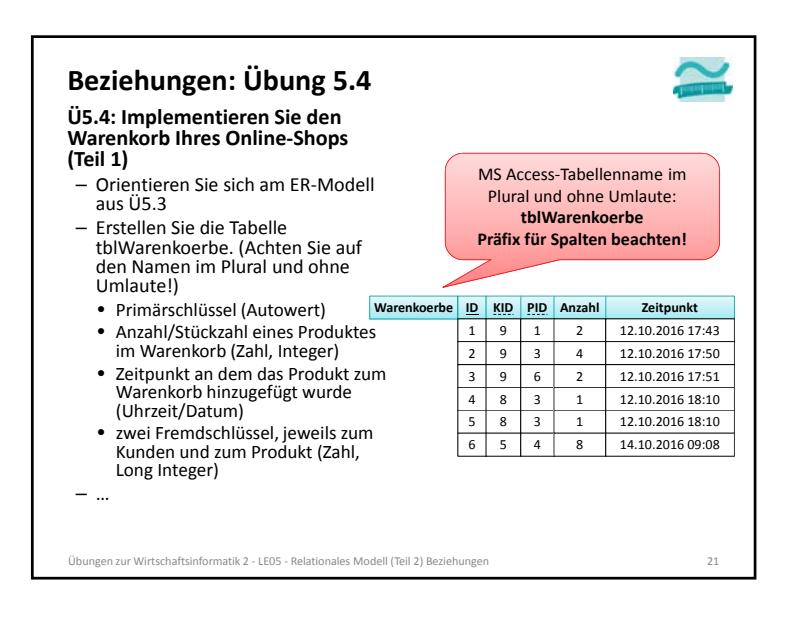

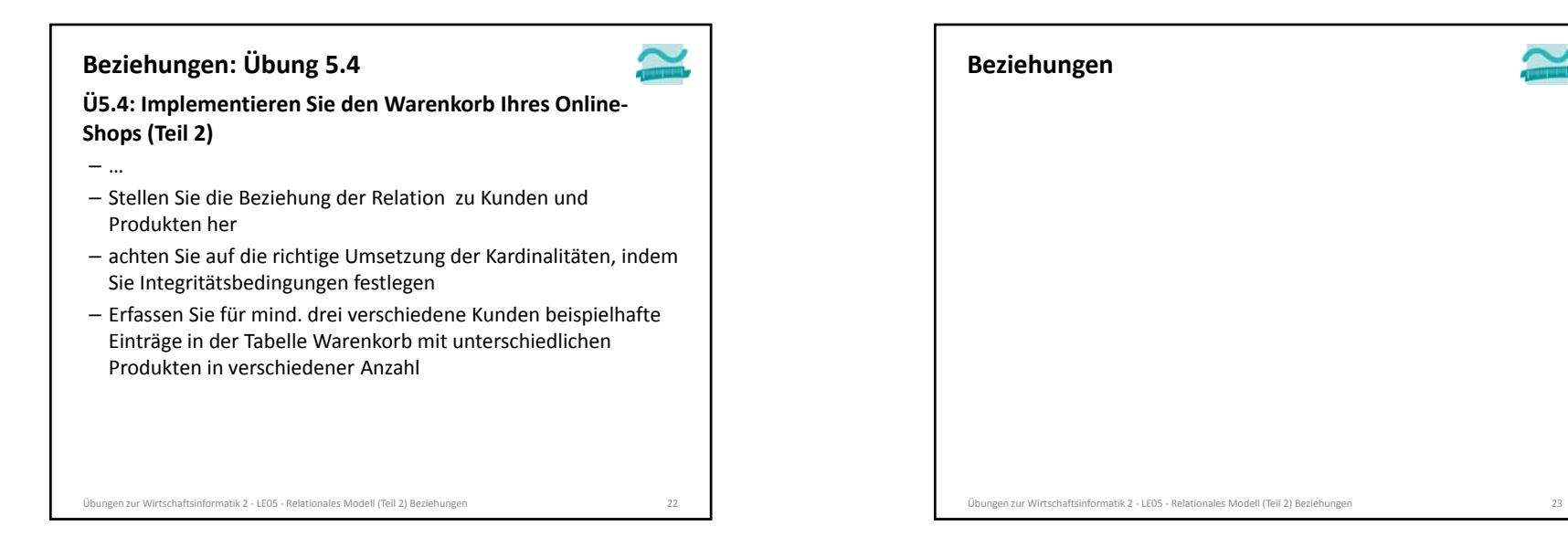

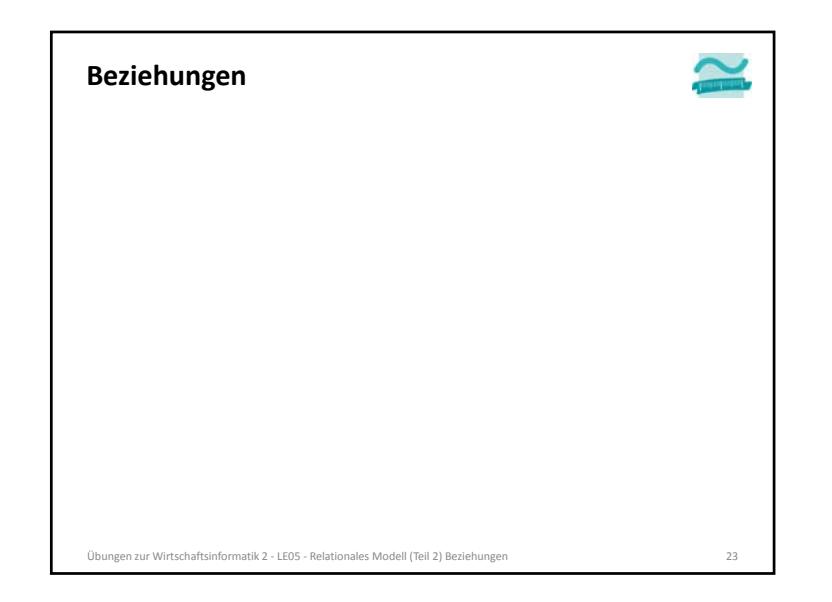

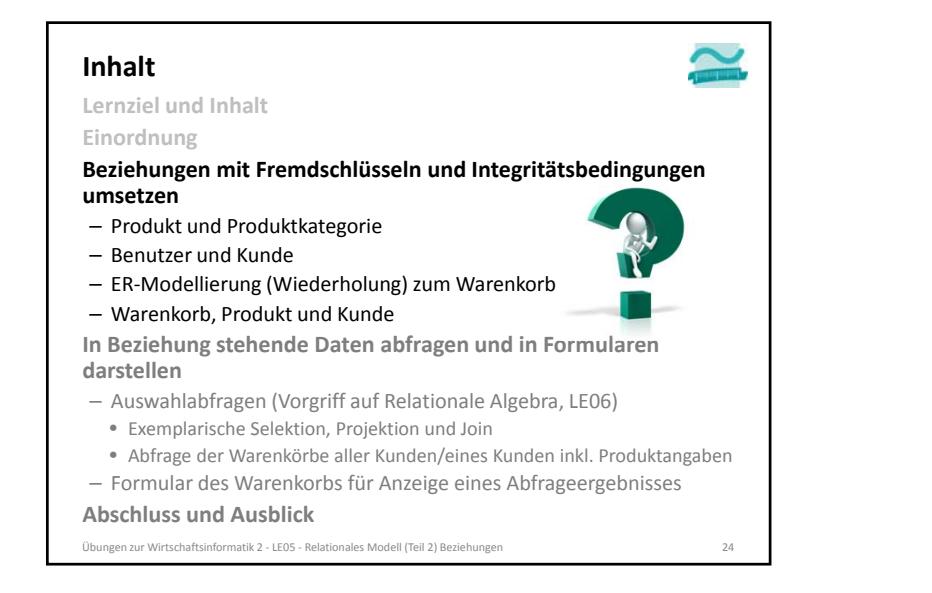

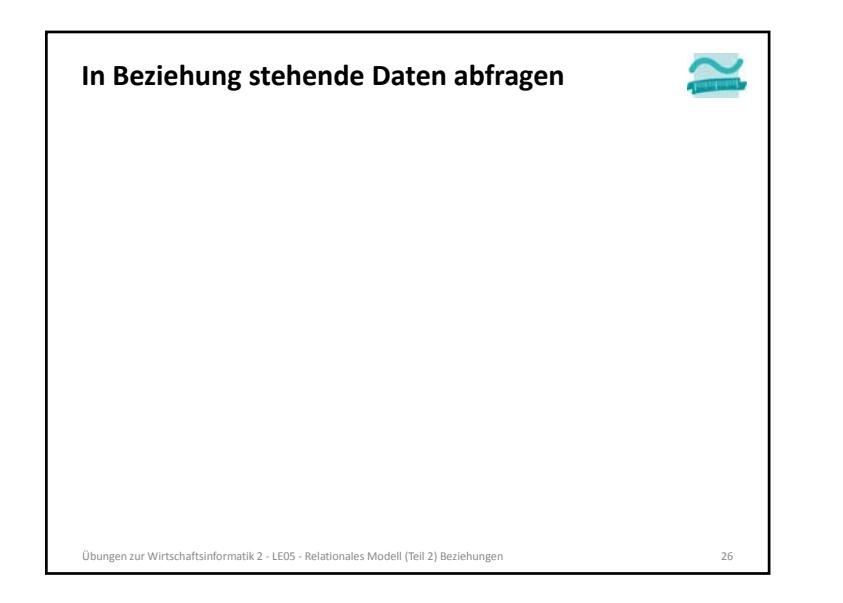

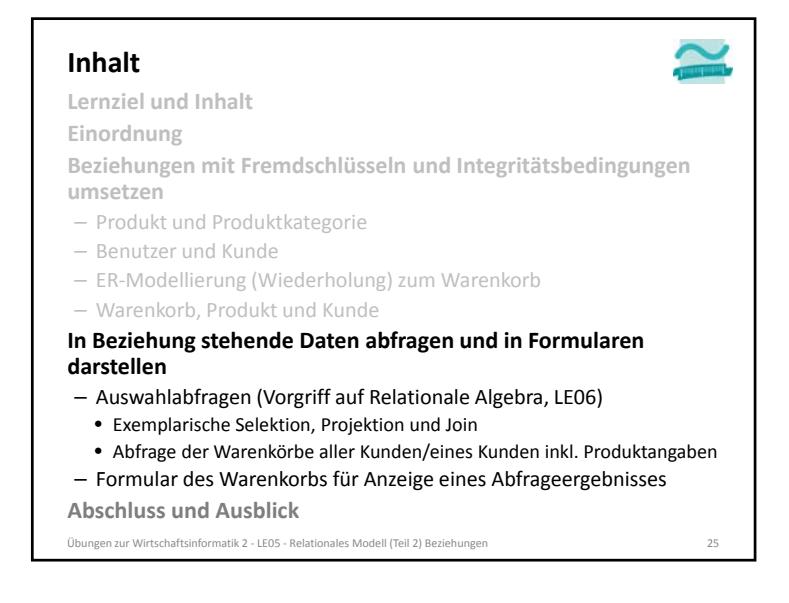

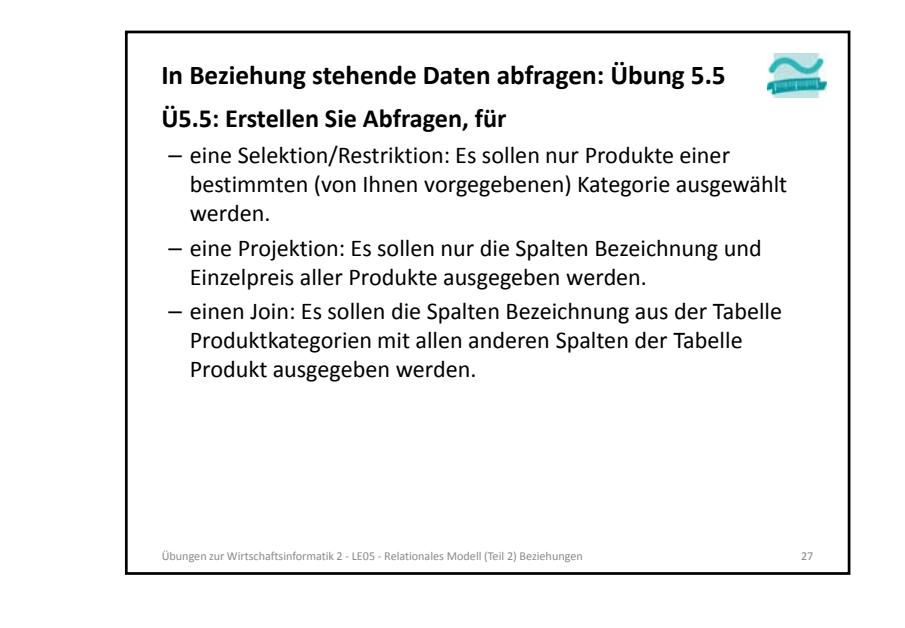

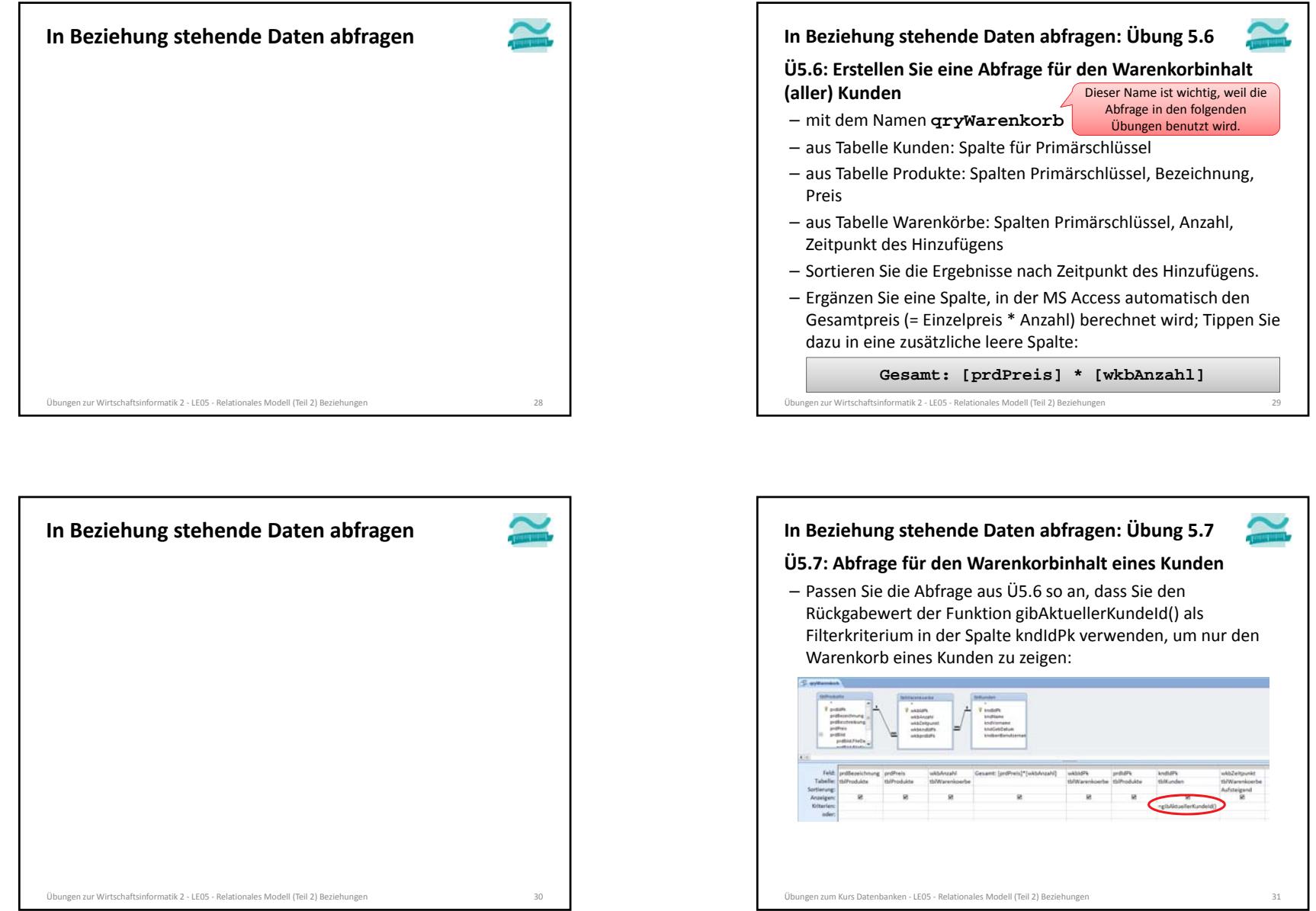

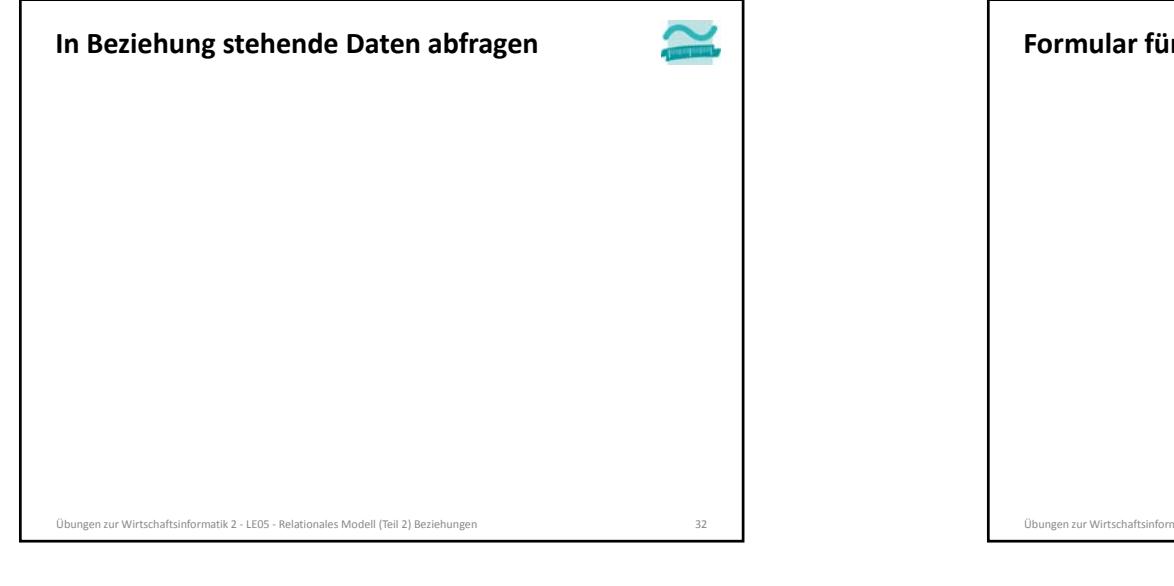

#### **Ü5.8: Erstellen Sie ein Formular für den Warenkorb** – für mehrere Elemente/Endlosformular, das den Inhalt der Abfrage aus Ü5.7 (Warenkorb eines Kunden) zeigt – Passen Sie die Namen der Felder an unsere Namenskonvention an!– Verstecken Sie die Felder mit den Schlüsseln/IDs aus den Tabellen (Sichtbarkeit auf Nein setzen) – Verhindern Sie, dass im Formular Datensätze hinzugefügt oder gelöscht werden. Sperren Sie die angezeigten Felder gegen Änderungen (Gesperrt auf Ja setzen). Blenden Sie Datensatzmarkierer und Navigationsschaltflächen aus. – Fügen Sie eine Schaltfläche "Weiter einkaufen" hinzu, die den Warenkorb schließt und den Produktkatalog (**frmProdukte**) aus Ü4.7 öffnet **Formular für Beziehungen: Übung 5.8** Übungen zur Wirtschaftsinformatik <sup>2</sup> ‐ LE05 ‐ Relationales Modell (Teil 2) Beziehungen <sup>34</sup> Übungen zur Wirtschaftsinformatik <sup>2</sup> ‐ LE05 ‐ Relationales Modell (Teil 2) Beziehungen <sup>35</sup>

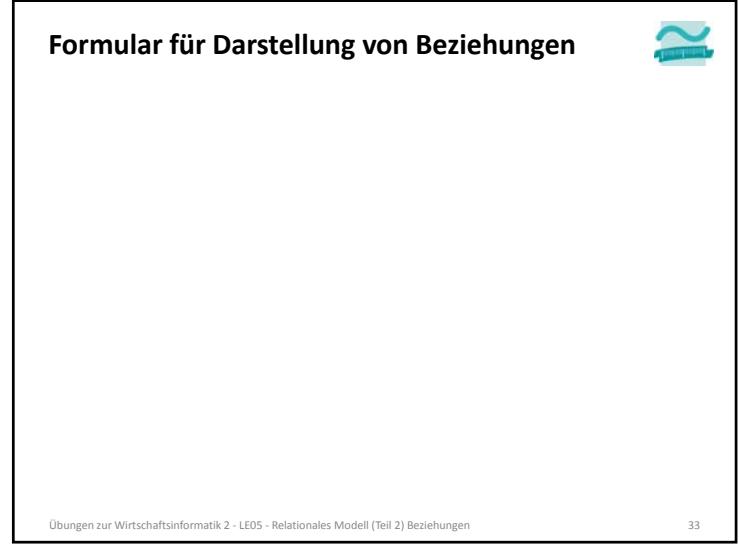

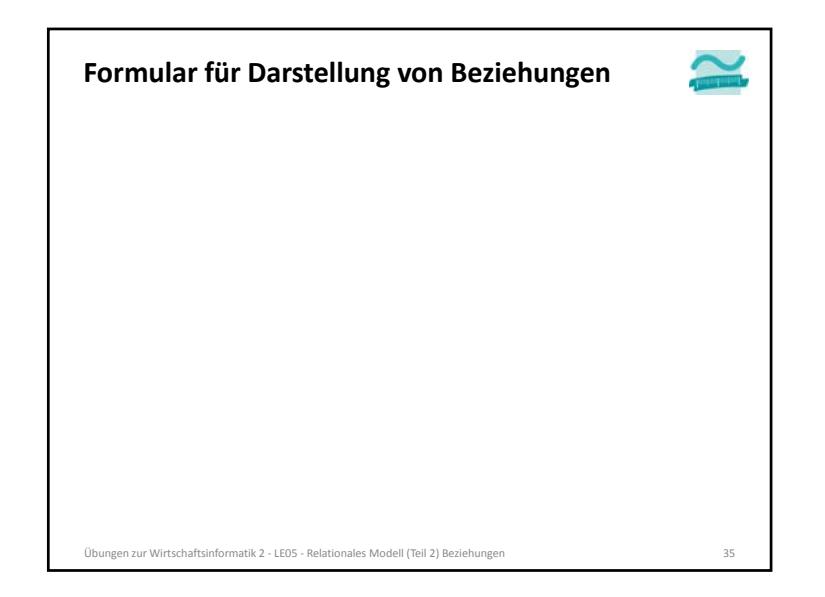

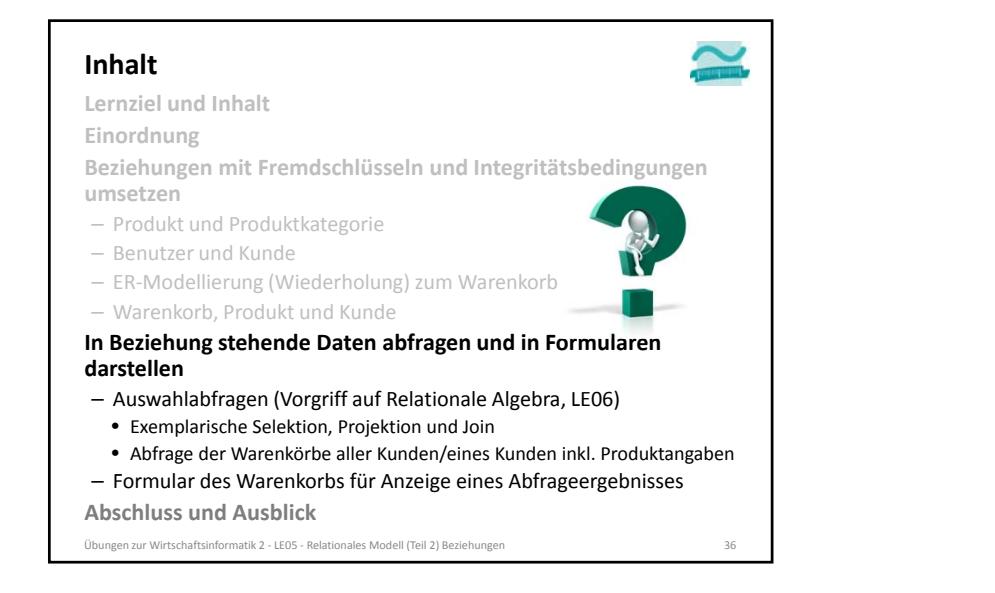

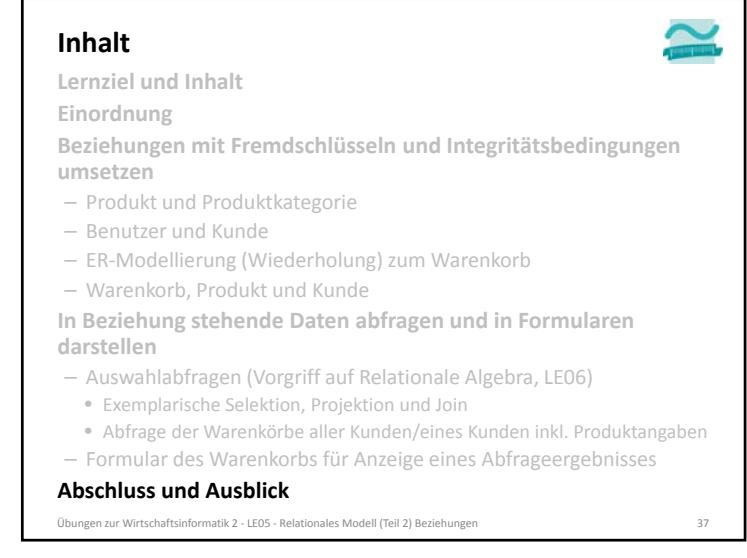

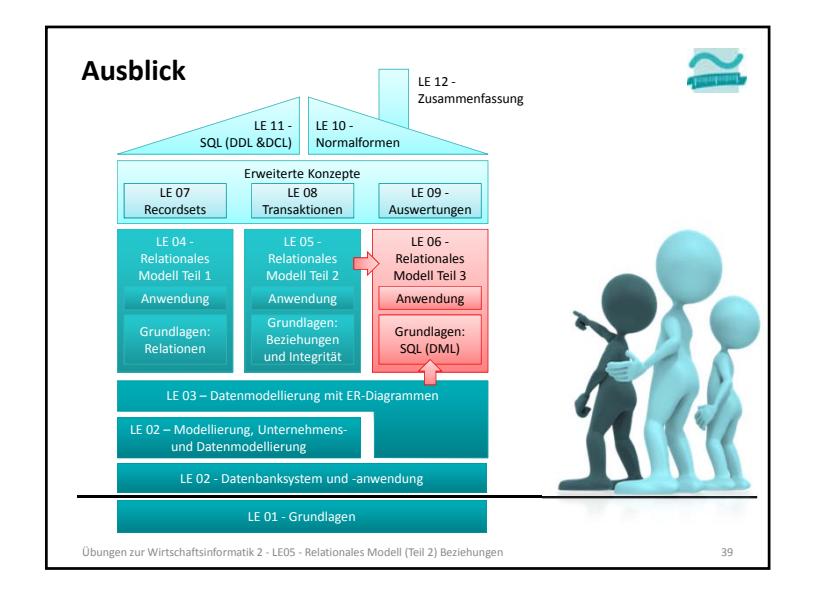

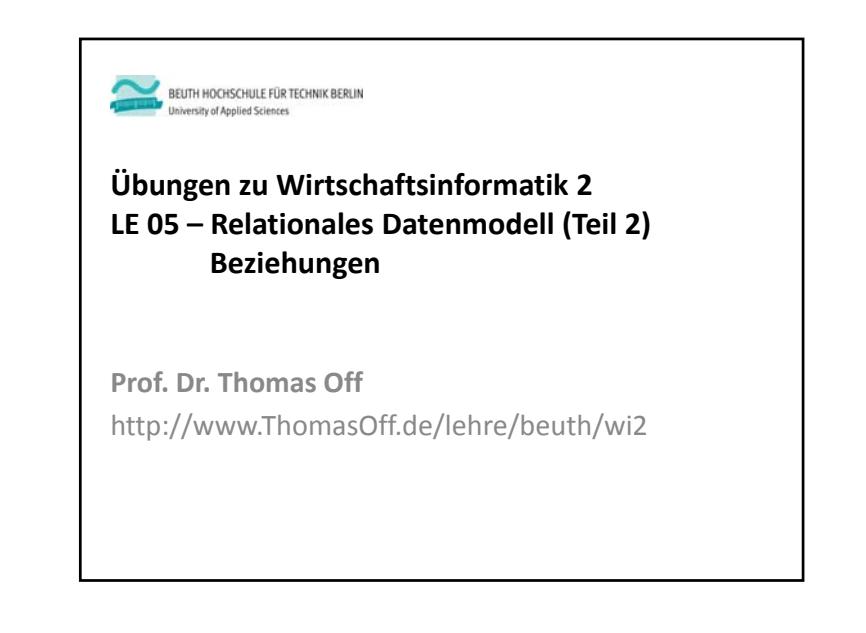